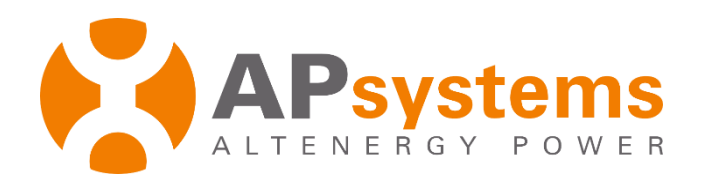

# **Remote ECU Management**

Version 5.1

APsystems

Building 2, No. 522, Yatai Road, Nanhu District, Jiaxing City, Zhejiang, China Email: emasupport@apsystems.com www.APsystems.com

*© All Rights Reserved*

## **Contents**

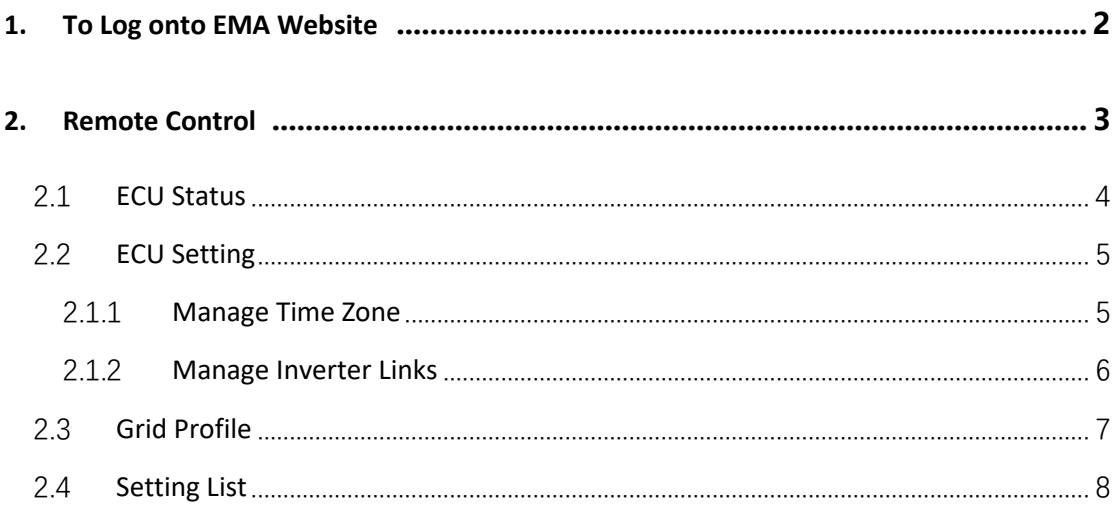

## **Introduction**

The ECU remote control management function is for PV professionals (installers), enabling remote tuning of the operating parameters of the customer's system and other functions, helping PV professionals (installers) to reduce operation and maintenance costs and improve operation and maintenance efficiency.

#### <span id="page-3-0"></span>**1. To Log onto EMA Website**

- ➢ Go to http://apsystems.com/
- ➢ Click the orange "EMA Login" in the upper right corner of the screen to enter the EMA login page,

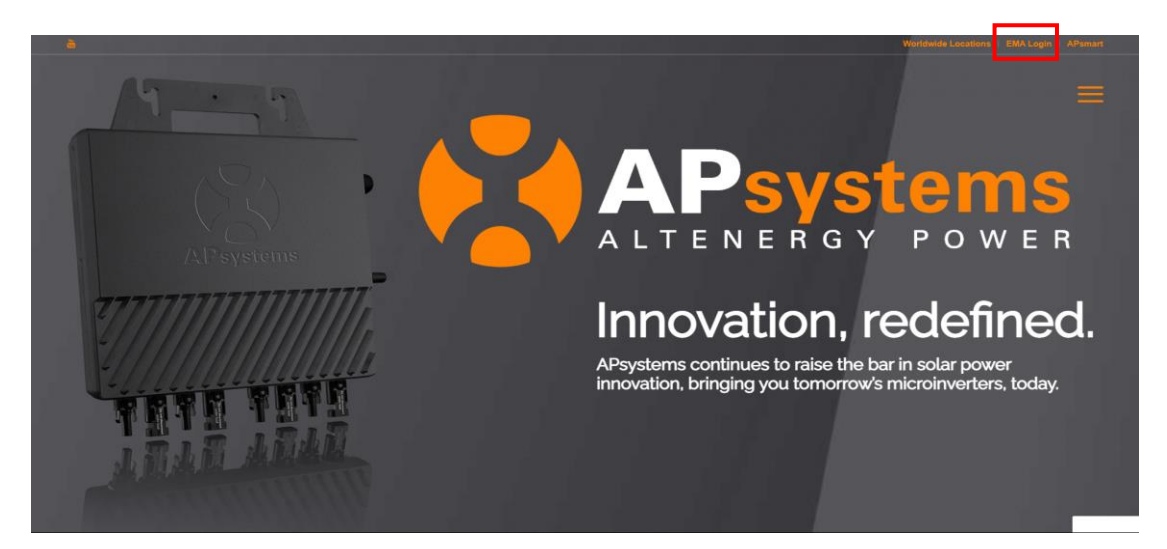

- ➢ Enter your "Login Account" and "Password",
- Press the "Login" button. Login Account Psystems **Energy Monitoring & Analysis(EMA) System** Password**Login Account** ord? Click her **Energy Produced** on Offset 3639.05 am 2675775.04 237483

#### **Note**

- You will be issued a permanent *login account* and a temporary *password* when you complete the Installer Training of APsystems. Contact APsystems Technical Support to register for Installer Training (go t[o https://usa.apsystems.com/resources/t](https://usa.apsystems.com/resources/)raining, or call 1.844.666.7034).
- The Password is case sensitive.
- ◼ If you forget your password, select "Lost your password? Click here …".
- You won't have any customers in your Customer List the first time you log onto the system.

<span id="page-4-0"></span>The ECU has been designed with remote connection and management functionality. You can access this remote functionality through the EMA website, using your installer login credentials. Changes made remotely through the EMA do not take effect until the ECU's next reporting cycle.

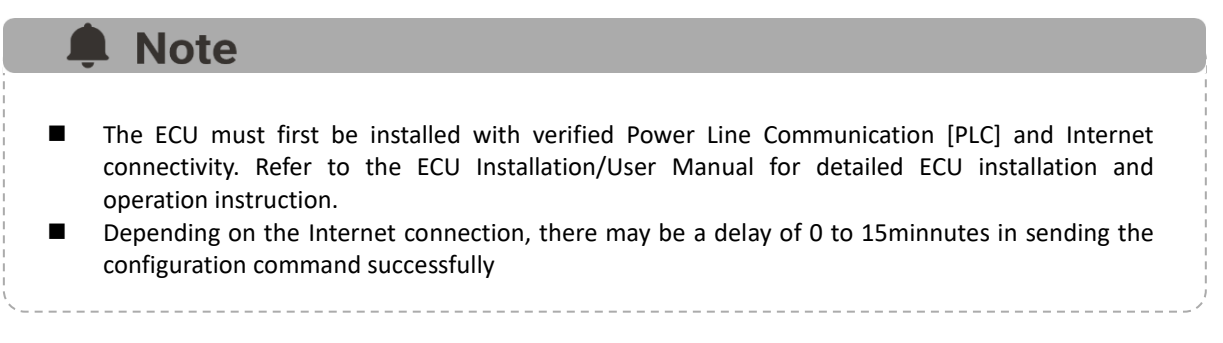

The ECU remote functionality allows you to do the following:

- ⚫ Set the ECU Status
- ⚫ Set Time Zones
- ⚫ Manage Inverter UIDs

Remote Control

 $\triangleright$  Select the customer you want to review from the customer list.

The installer's view of the customer's Dashboard is displayed.

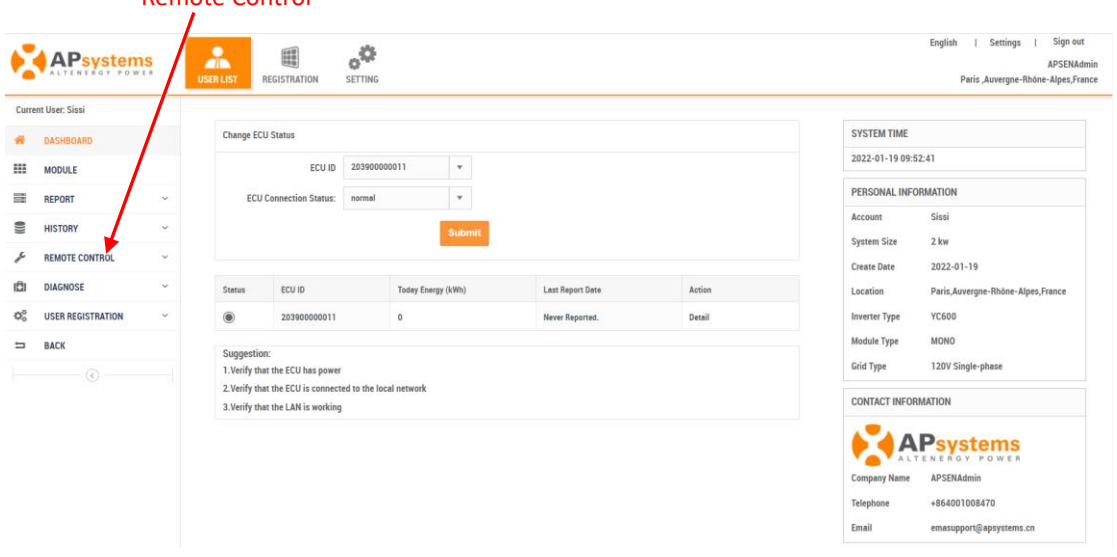

➢ Select "REMOTE CONTROL" in the left side bar.

Continued …

The sub-menu areas are displayed under "REMOTE CONTROL".

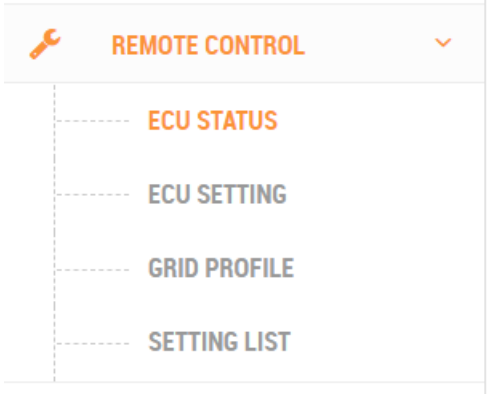

## <span id="page-5-0"></span>**2.1 ECU Status**

➢ Select "ECU STATUS" under "REMOTE CONTROL" in the left side bar.

The ECU status page is displayed.

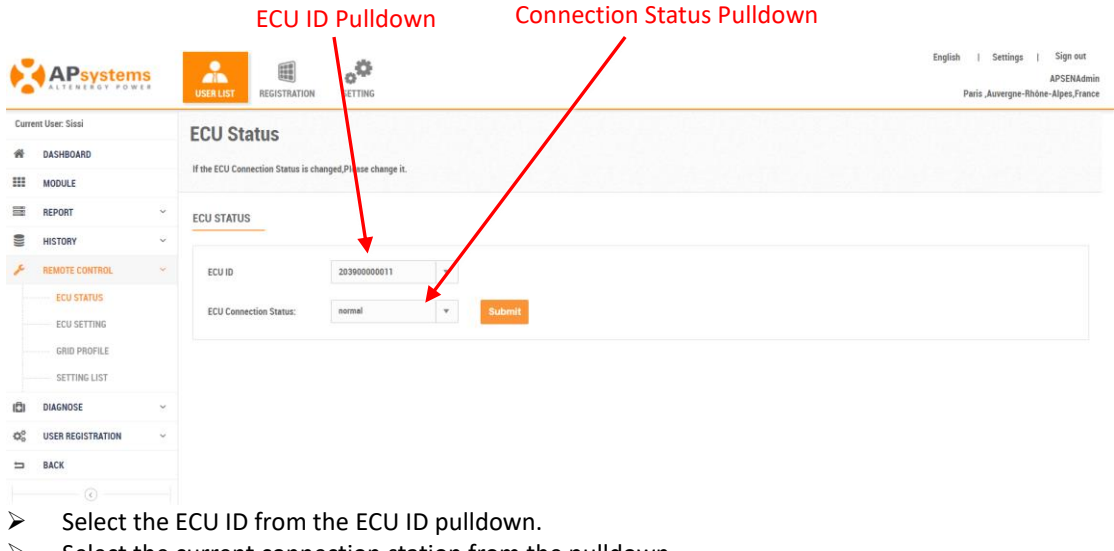

 $\triangleright$  Select the current connection station from the pulldown.<br>  $\triangleright$  Press the "Submit" button ➢ Press the "Submit" button.

Continued …

#### <span id="page-6-0"></span>**2.2 ECU Setting**

➢ Select "ECU STETTINGS" under "REMOTE CONTROL" in the left side bar.

The ECU settings page is displayed.

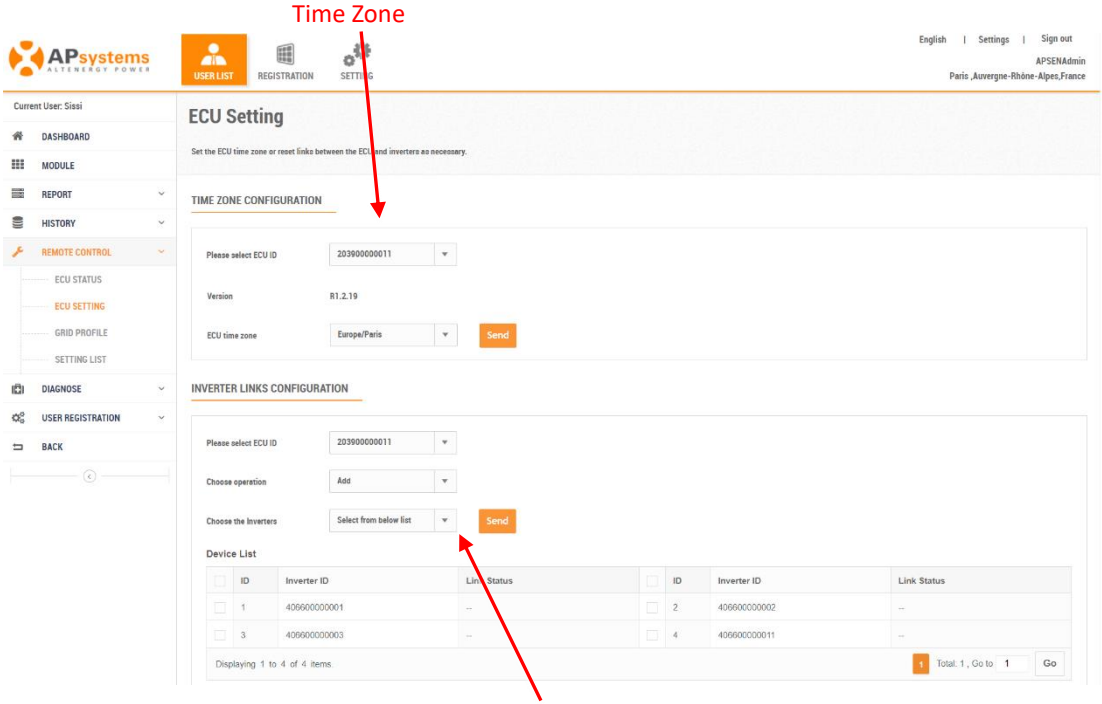

Inverter Links Configuration Window

#### <span id="page-6-1"></span>**2.1.1 Manage Time Zone**

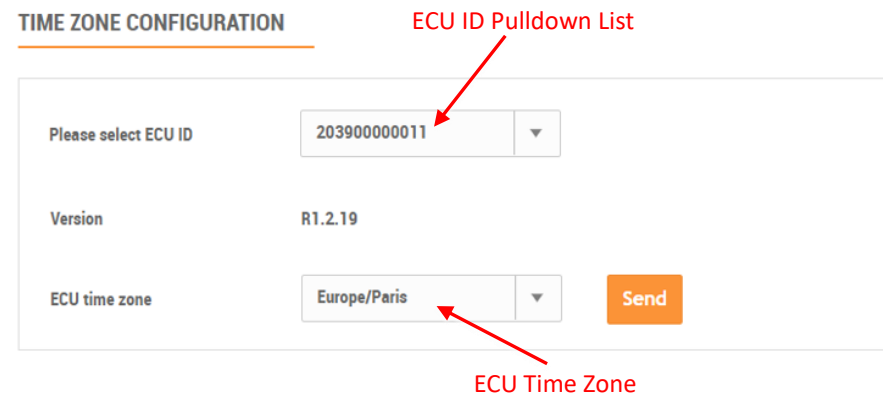

- ➢ Select the ECU ID from the ECU ID pulldown.
- ➢ Select the correct time zone corresponding to the ECU's location.
- <span id="page-7-0"></span>➢ Press the "Send" button.

#### **2.1.2 Manage Inverter Links**

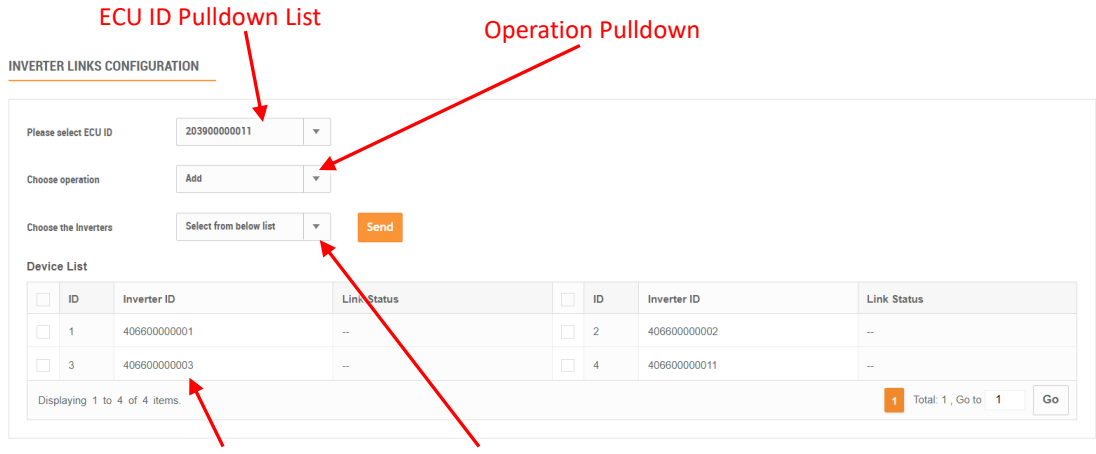

Inverter List Choose the Inverters Pulldown

- ➢ Select the ECU ID from the ECU ID pulldown.
- ➢ Select the operation (Add, Clear, or Delete) from the Operation pulldown.
- ➢ Select the inverter from the Inverter List, or input the inverters.
- ➢ Press the "Send" button.

#### **Note**

There are two types of inverter selection: "Select from the list below" and "Input the Special Ones". "Input the Special Ones" requires the administrator to enter the inverter ID number manually.

#### **INVERTER LINKS CONFIGURATION**

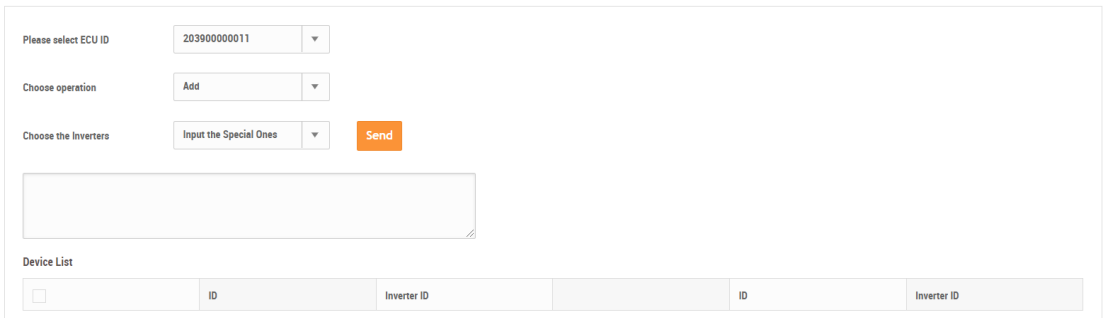

#### <span id="page-8-0"></span>**2.3 Grid Profile**

Can set the appropriate AC protection values for customers' systems in order to guarantee the safe working.

➢ Select "GRID PROFILE" under "REMOTE CONTROL" in the left side bar.

The GRID PROFILE page is displayed.

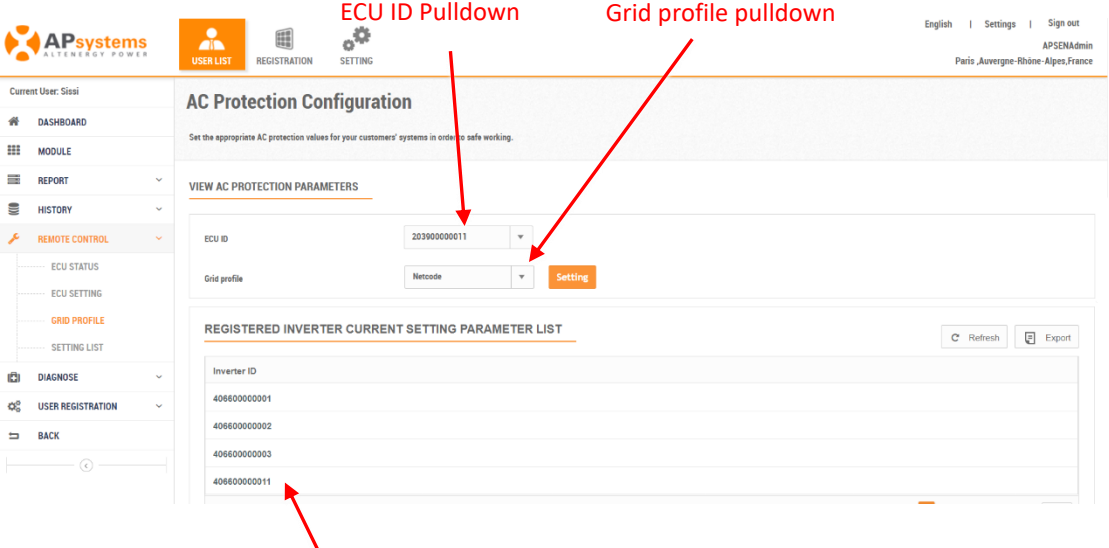

Inverter List

**A** Note The parameter setting items may vary depending on the ECU version, so the parameter setting items are subject to the actual display on the page. ➢ Select the ECU ID from the ECU ID pulldown.

- ➢ Check the AC protection values for Grid profile pulldown.
- ➢ Select the appropriate AC protection from the Grid profile pulldown.
- ➢ Press the "Send" button.

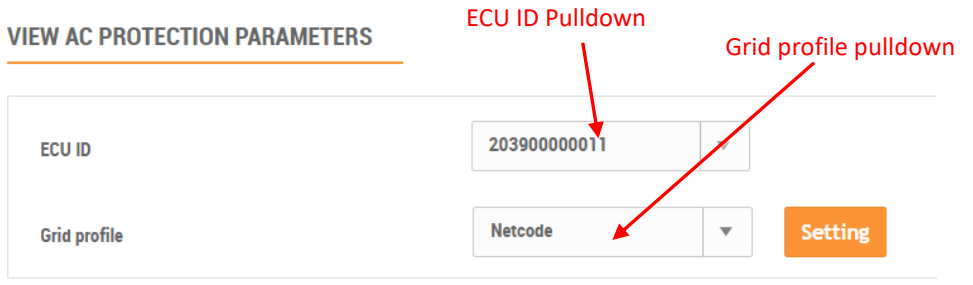

Continued …

#### <span id="page-9-0"></span>**2.4 Setting List**

This page is used to confirm that a remote control command has indeed been send to the APsystems server, and that the ECU has "replied" that the command has been received.

➢ Select "SETTING LIST" under "REMOTE CONTROL" in the left side bar.

The Setting List page is displayed.

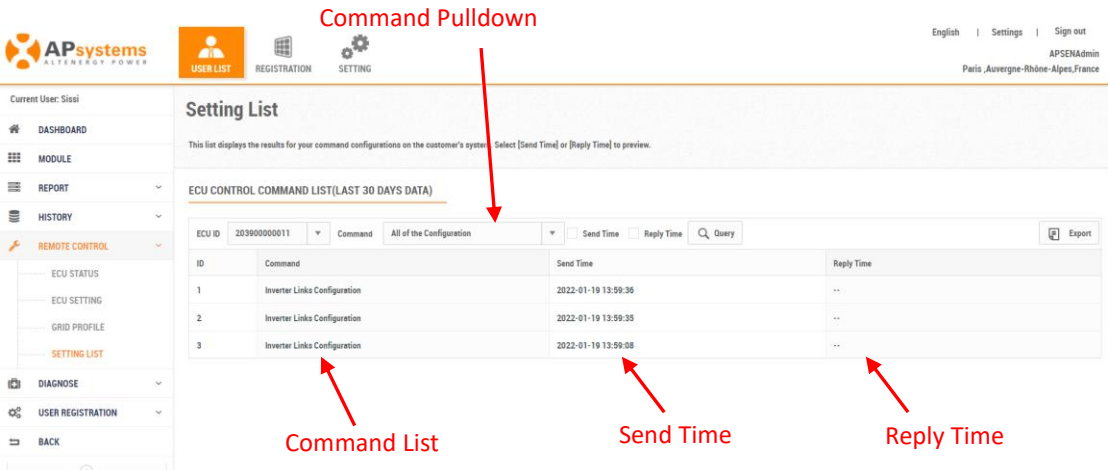

- ➢ Select the ECU ID from the ECU ID pulldown.
- ➢ Select the command that you want confirmed from the Command pulldown.

#### **Note**

The Send and Reply times are displayed once the commands have been sent and received. It can take a few reporting cycles for the commands to be reflected in the monitoring sections of the EMA.